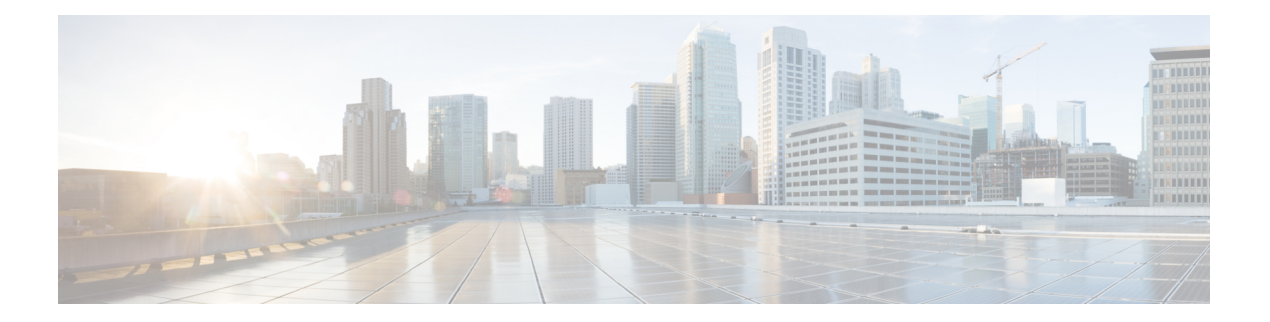

# 用户

ISE-PIC 使用 思科 pxGrid 服务, 以便将从各种提供程序收集并由思科 ISE-PIC 会话目录存储的经过 身份验证的用户身份传送到其他网络系统,例如思科 Stealthwatch 或思科 Firepower 管理中心(FMC)。

在下图中,pxGrid节点从外部提供程序收集用户身份。这些身份经过解析、映射和设置格式。pxGrid 获取这些设置格式的用户身份,并将其发送到 ISE-PIC 用户。

#### 图 **1: ISE-PIC** 流

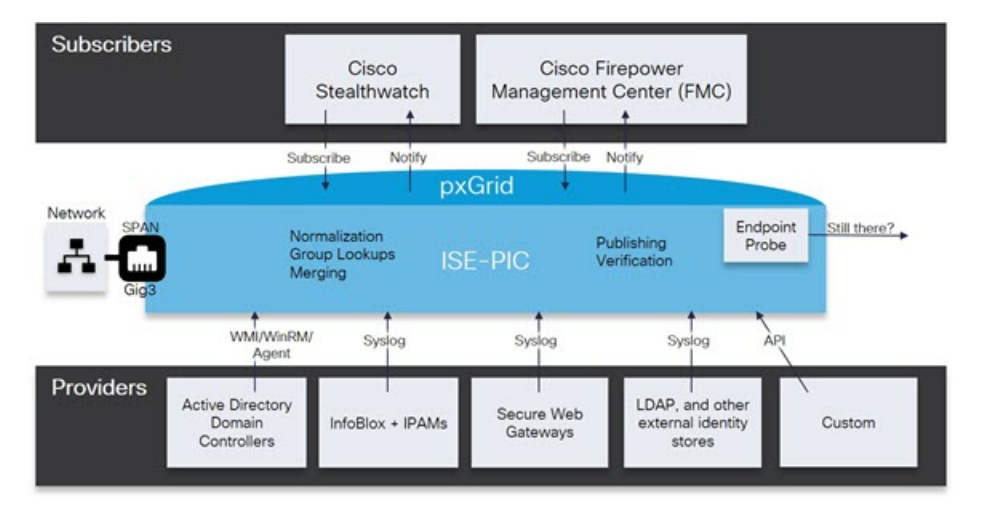

连接到思科 ISE-PIC 的用户必须注册才能使用 pxGrid 服务。用户可以使用唯一名称和基于证书的相 互身份验证登录 pxGrid。一旦他们发送了有效证书,ISE-PIC 便会自动批准思科 pxGrid 用户。

用户可连接到已配置的 pxGrid 服务器主机名或 IP 地址。我们建议您使用主机名,以避免出现不必 要的错误,尤其是为了确保 DNS 查询正常工作。功能是指在 pxGrid 上创建的供用户发布和订用的 信息主题或通道。在思科 ISE-PIC 中,仅支持 SessionDirectory 和 IdentityGroup。功能信息可通过发 布、定向查询或批量下载查询从发布者获取,并可导航至功能 **(Capabilities)** 选项卡中的用户 **(Subscribers)** 进行查看。

要使用户能够从 ISE-PIC 接收信息, 必须执行以下操作:

- **1.** 或者,从用户端生成证书。
- 2. ISE-PIC[生成用户的](#page-1-0) pxGrid 证书, 第2页。

您可能会在用户 **(Subscribers) >** 摘要 **(Summary)** 窗口中看到以下消息: 注释

**PxGrid** 已禁用。为了导航到 **pxGrid** 服务页面,必须在 **ISE** 部署中的至少一个节点上启用 **pxGrid** 角色。请单击此链接以重定向到"部署"**(Deployment)** 页面。

单击此链接可能会显示以下消息:

页面不可访问。由于权限不足,您正在尝试加载的页面无法访问。

但是,客户端管理 **(Client Management)**、诊断 **(Diagnostics)**、设置 **(Settings)** 等所有其他窗口均可 访问。有关详细信息,请参阅 [CSCvz72069](https://bst.cloudapps.cisco.com/bugsearch/bug/CSCvz72069)。

- [生成用户的](#page-1-0) pxGrid 证书, 第2页
- [启用用户](#page-3-0), 第4页
- [从实时日志查看用户事件](#page-3-2), 第4页
- [配置用户设置](#page-3-1), 第4页

#### <span id="page-1-0"></span>生成用户的 **pxGrid** 证书

开始之前

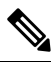

从思科 ISE 版本 3.1开始, 所有 pxGrid 连接都必须基于 pxGrid 2.0。基于 pxGrid 1.0(基于 XMPP) 的集成将从版本 3.1 开始在思科 ISE 上停止使用。 注释

基于 WebSockets 的 pxGrid 版本 2.0 在思科 ISE 版本 2.4 中引入。我们建议将您的其他系统计划并升 级到与 pxGrid 2.0 兼容的版本, 以防止对集成造成可能的中断(如有)。

安装时, ISE-PIC 自动为由主 ISE-PIC 节点进行数字签名的 pxGrid 服务生成自签证书。此后, 您可 以生成 pxGrid 用户的证书, 以便保证 pxGrid 和用户之间的相互信任, 从而最终使用户身份能够从 ISE-PIC 传递到用户。

- 步骤 **1** 选择用户 **(Subscribers)**,然后转至证书 **(Certificates)** 选项卡。
- 步骤 **2** 从我想 **(I want to)** 下拉列表中选择以下选项之一:
	- "生成无证书签名请求的单个证书"**(Generate a single certificate without a certificate signing request)**:如果 选择此选项,则必须输入通用名称(CN)。在"通用名称"字段中,输入包含 pxGrid作为前缀的 pxGridFQDN。 例如,www.pxgrid-ise.ise.net。或者,使用通配符。例如,\*.ise.net
	- "生成有证书签名请求的单个证书"**(Generate a single certificate with a certificate signing request)**:如果选择 此选项,则必须输入证书签名请求详细信息。

用户

**2**

用户

- 生成批量证书 **(Generate bulk certificates)**:可以上传包含所需详细信息的 CSV 文件。
- 下载根证书链 **(Download Root Certificate Chain)**:下载 ISE 公共根证书,以便将其添加到 pxGrid 客户端的受 信任证书存储区。ISE pxGrid 节点仅信任新签名的 pxGrid 客户端证书,反之亦然,从而无需外部证书颁发机 构。
- 步骤3 (可选)您可以输入此证书的说明。
- 步骤 **4** 查看或编辑此证书所基于的 pxGrid 证书模板。证书模板包含证书颁发机构 (CA) 基于该模板颁发的所有证书通用 的属性。证书模板定义了主题、主题备选名称 (SAN)、密钥类型、密钥大小、必须使用的 SCEP RA 配置文件、证 书的有效期以及扩展密钥用法(EKU)(指定必须将证书用于客户端身份验证、服务器身份验证,还是用于两者)。 内部思科 ISE CA (ISE CA) 使用证书模板颁发基于该模板的证书。对于 pxGrid, 处理被动身份服务时只能使用 pxGrid证书模板,并且只能编辑此模板的主题信息。要编辑此模板,请选择证书**(Certificates)** > 证书模板**(Certificate Templates)** 管理 **(Administration)** > 证书 **(Certificates)** > 证书颁发机构 **(Certificate Authority)** > 证书模板 **(Certificate Templates)**。
- 步骤 **5** 指定使用者备选名称 (SAN)。可以添加多个 SAN。可提供以下选项:
	- **FQDN**:输入ISE节点的完全限定域名。例如www.isepic.ise.net。或者,使用通配符表示FQDN。例如,\*.ise.net 可以为 FQDN 添加其中还可输入 pxGridFQDN 的附加行。这应与您在"通用名称"(Common Name) 字段中使 用的 FQDN 相同。
	- "**IP** 地址"**(IP address)**:输入将与证书关联的 ISE 节点的 IP 地址。如果用户使用 IP 地址而不是 FQDN,则 必须输入此信息。
	- 注释 如果选定"生成批量证书"(Generate Bulk Certificate) 选项,则不会显示此字段。
- 步骤 **6** 从证书下载格式 **(Certificate Download Format)** 下拉列表中选择以下选项之一:
	- 加强隐私电子邮件**(PEM)**格式的证书和**PKCS8PEM**格式的密钥(包括证书链)**(Certificate inPrivateEnhanced Electronic Mail (PEM) format, key in PKCS8 PEM format (including certificate chain))**:根证书、CA 中间证 书和终端实体证书均采用 PEM 格式。PEM 格式的证书是采用 BASE64 编码的 ASCII 文件。每个证书的开头 采用"-------证书开始 (BEGIN CERTIFICATE) ----- "标签, 结尾采用"-----证书结束 (END CERTIFICATE) ----"标签。终端实体的专用密钥使用 PKCS\* PEM 存储。其开头采用"-----加密专用密钥开始 (BEGIN ENCRYPTED PRIVATE KEY) ----"标签,结尾采用"-----加密专用密钥结束 (END ENCRYPTED PRIVATE KEY) ----"标签。
	- **PKCS12** 格式(包括证书链;证书链和密钥的文件)**(PKCS12 format [including certificate chain; one file for both the certificate chain and key])**:CA 根证书、CA 中间证书以及终端实体的证书和专用密钥存储在一个加 密文件时,所采用的二进制格式。

步骤 **7** 输入证书密码。

步骤 **8** 单击创建 **(Create)**。

# <span id="page-3-0"></span>启用用户

必须执行此任务,或者自动启用审批,才能允许用户从思科 ISE ISE-PIC 接收用户身份。请参阅 [配](#page-3-1) [置用户设置](#page-3-1), 第4页。

- 步骤 **1** 选择用户 **(Subscribers)** 并确保查看的是客户端 **(Clients)**选项卡。
- 步骤 **2** 选中用户旁边的复选框,然后单击审批 **(Approve)**。
- <span id="page-3-2"></span>步骤 **3** 单击刷新 **(Refresh)** 查看最新的状态。

### 从实时日志查看用户事件

"实时日志"(Live Logs) 页面显示所有用户事件。事件信息包括用户和功能名称,以及事件类型和 时间戳。

导航到用户 **(Subscribers)** 并选择实时日志 **(Live Log)** 选项卡以查看事件列表。您还可以清除日志并 重新同步或刷新列表。

## <span id="page-3-1"></span>配置用户设置

步骤 **1** 选择用户 **(Subscribers)**,然后转至设置 **(Settings)**选项卡。

步骤 **2** 根据您的需求选择以下选项:

- 自动审批新账户 **(Automatically Approve New Accounts)**:选中此复选框可自动审批来自新 pxGrid 客户端的连 接请求。
- 允许创建基于密码的帐户 **(Allow Password Based Account Creation)**:选中此复选框可为 pxGrid 客户端启用基 于用户名/密码的身份验证。如果启用此选项,系统无法自动审批 pxGrid 客户端。

pxGrid 客户端可以通过使用 REST API 发送用户名向 pxGrid 控制器注册。在客户端注册时, pxGrid 控制器为 pxGrid 客户端生成密码。管理员可以批准或拒绝连接请求。

步骤 **3** 单击保存 **(Save)**。

**4**

用户